Accounts Receivable Pre-pays:

Prepayments are entered using Cash Receipts Entry.

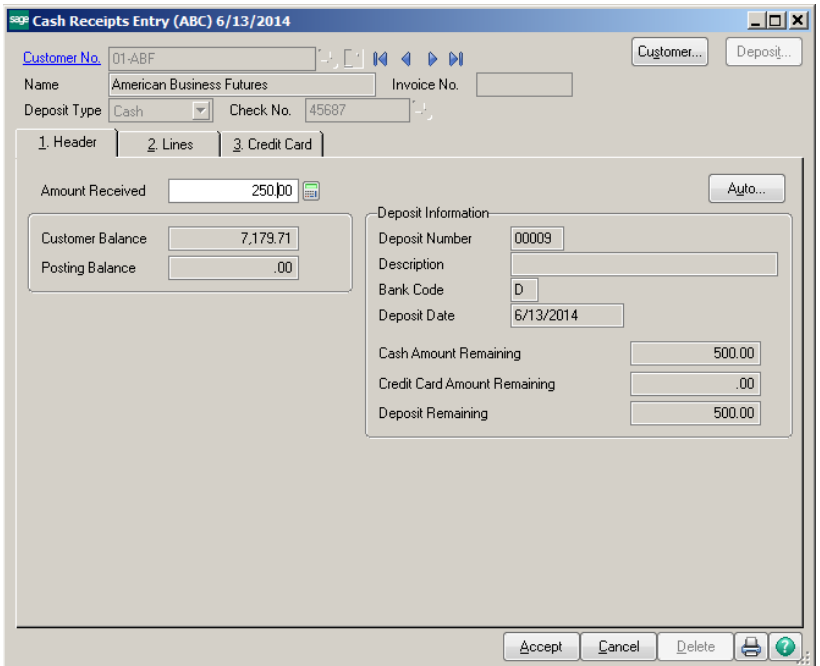

When an invoice number is entered on the lines tab that is not in the Open Invoice file, the system will prompt with the question, Is this a prepayment? Click Yes.

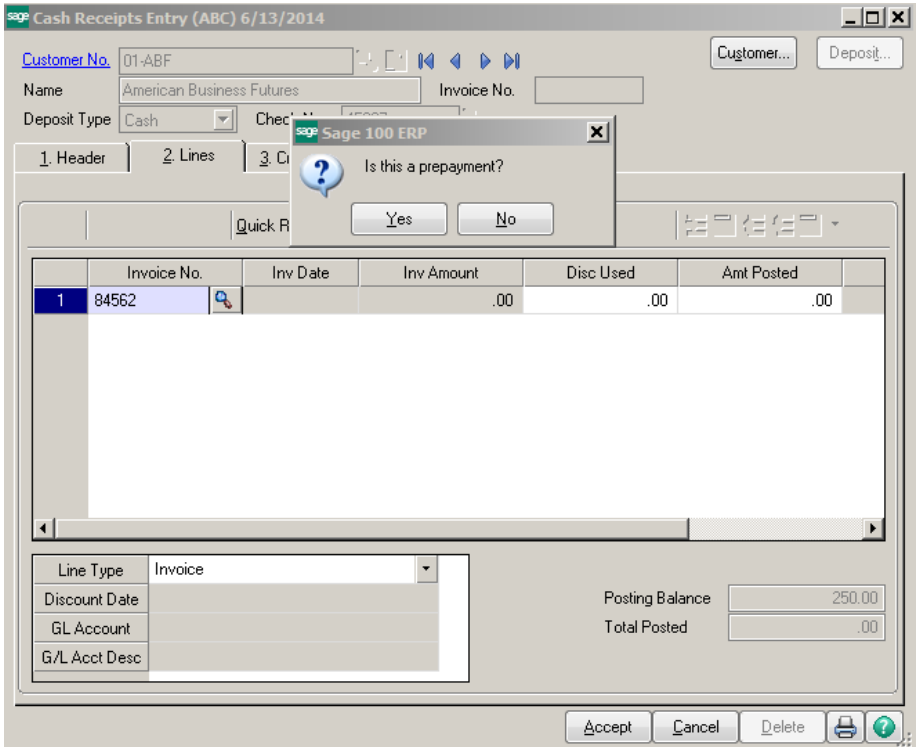

It will create a new invoice with the extension –PP for Prepayment. The journal entry will be a Debit to Cash and a credit to Accounts Receivable. The invoice will show on the customer account as a credit.

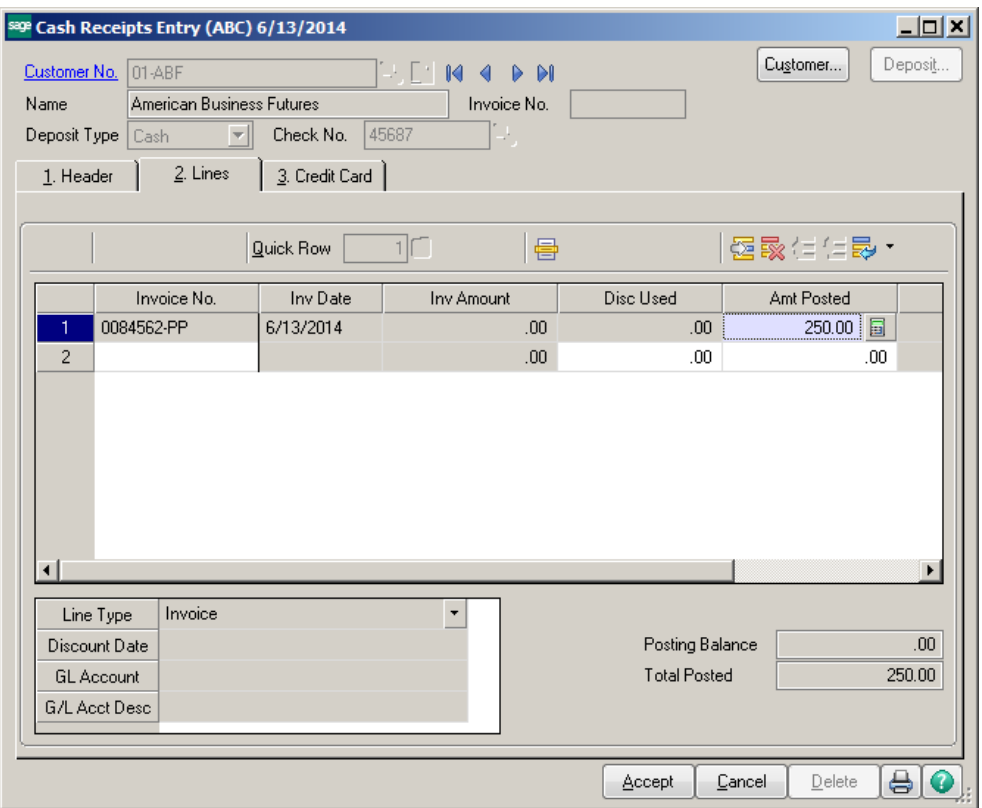

The prepayment will **not** automatically apply against open invoices

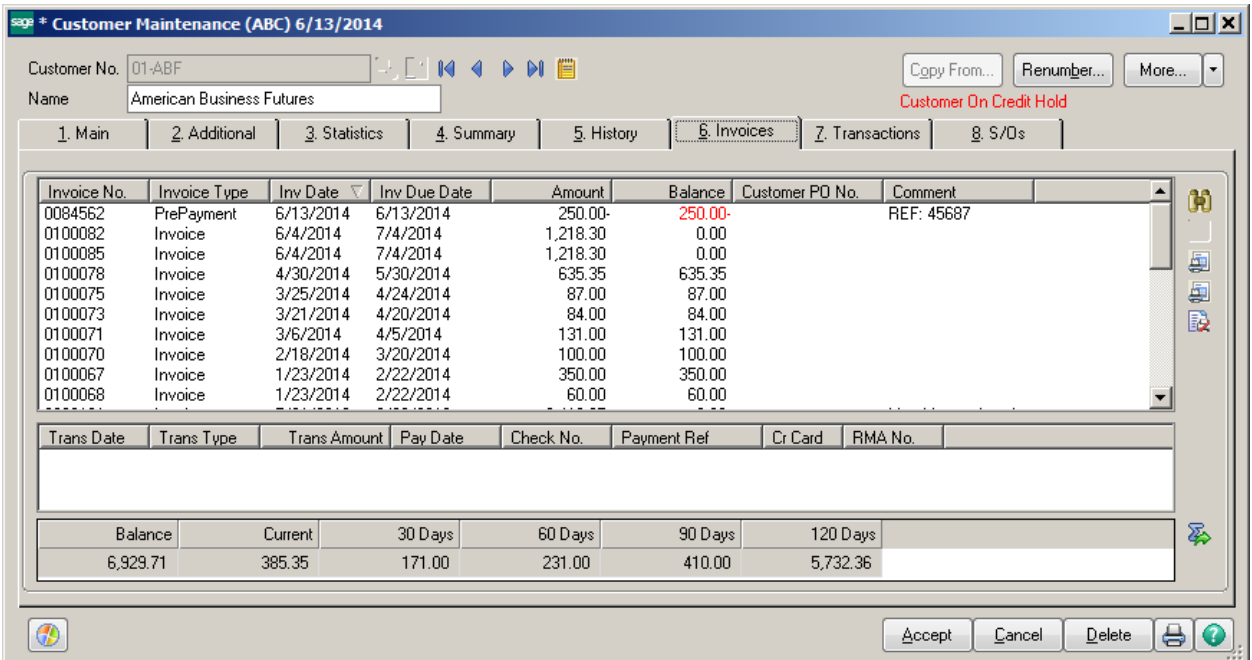

An invoice is prepared for the customer.

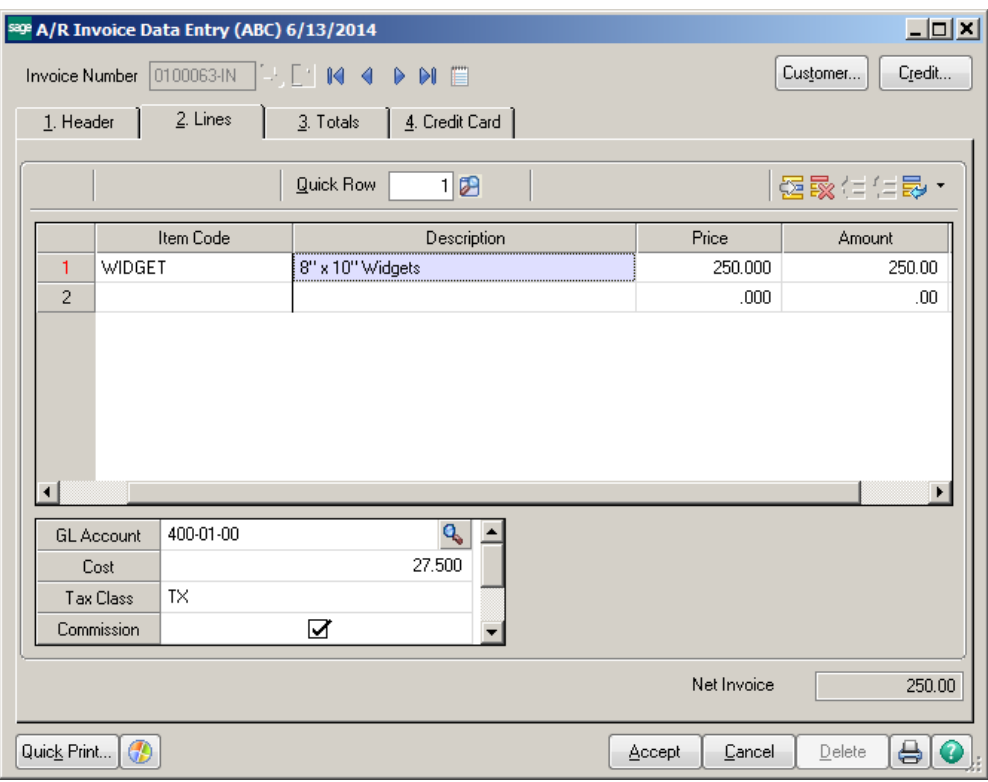

# Note: There is no place on the Totals tab to reference the prepayment.

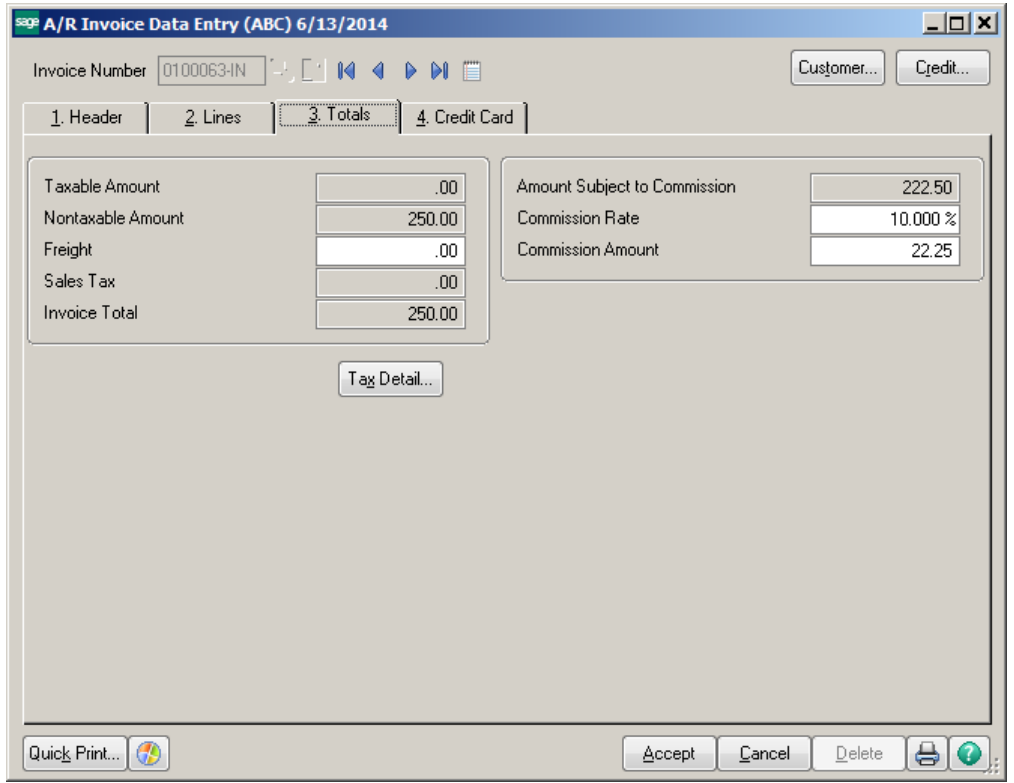

The invoice and prepayment now show on the customer file.

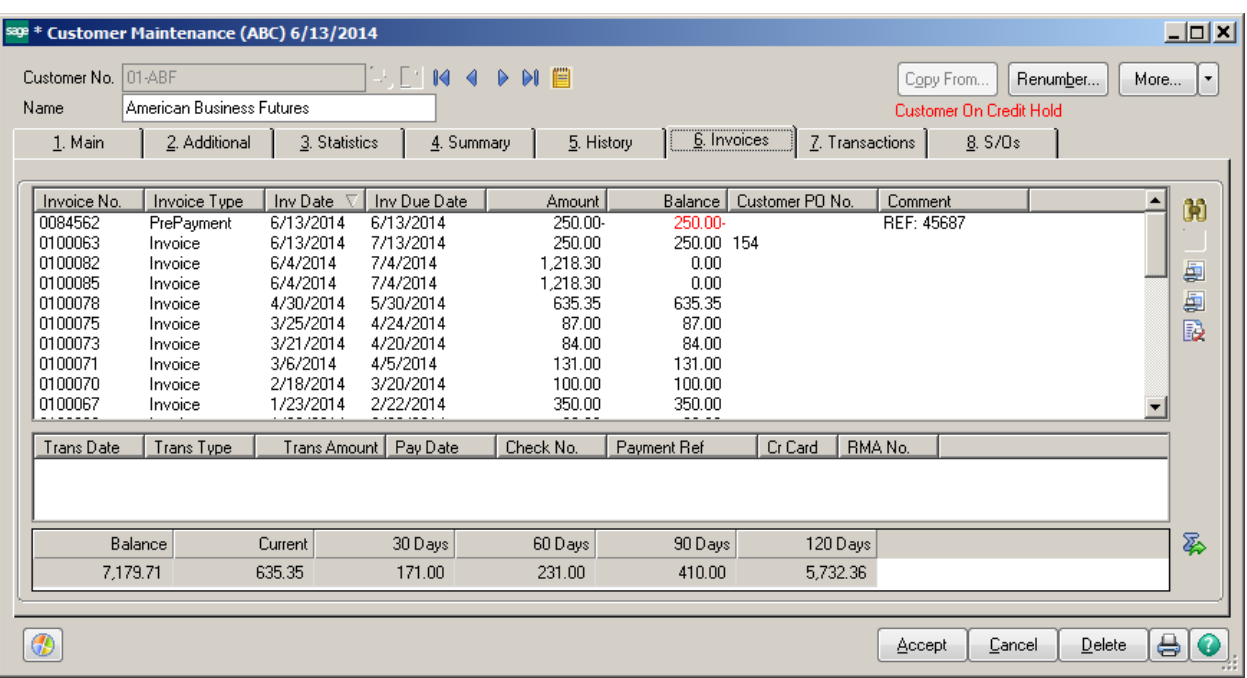

Option 1 – Cash Receipt Entry

Create a zero amount Cash Receipt Deposit.

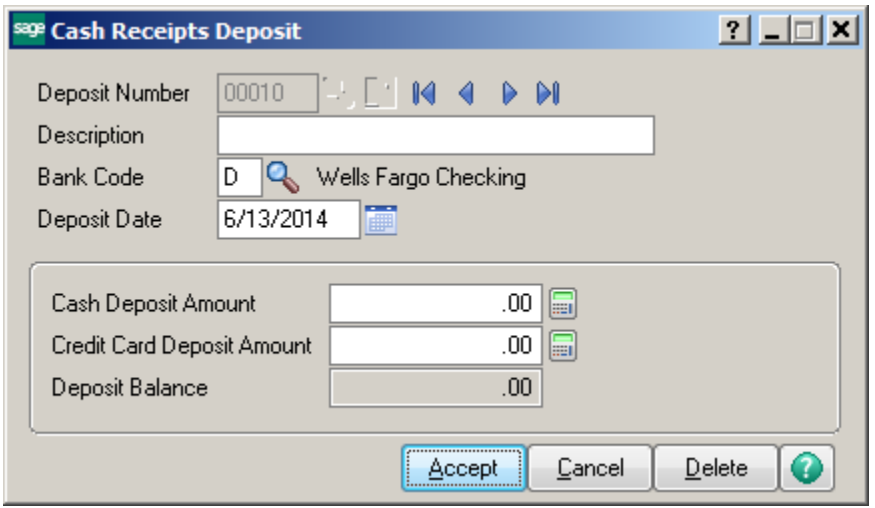

Enter the customer and CLEAR PP in the check number field. Amount Received should be zero.

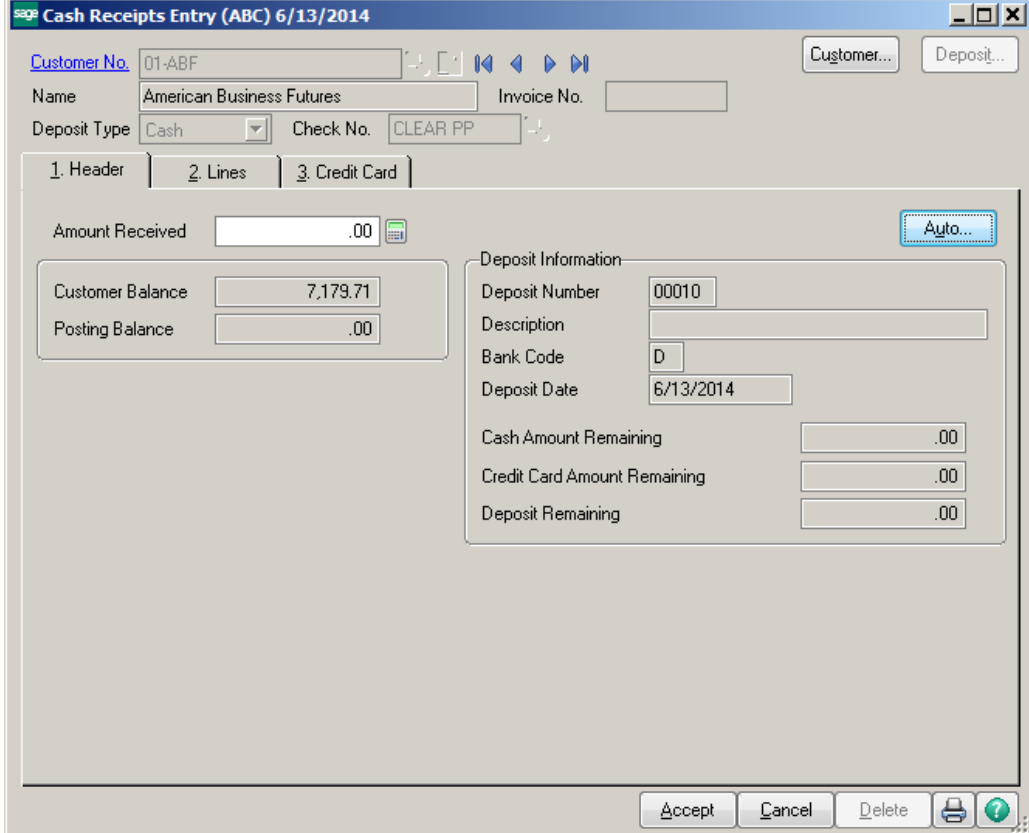

On the Lines tab, click the Select Invoices button.

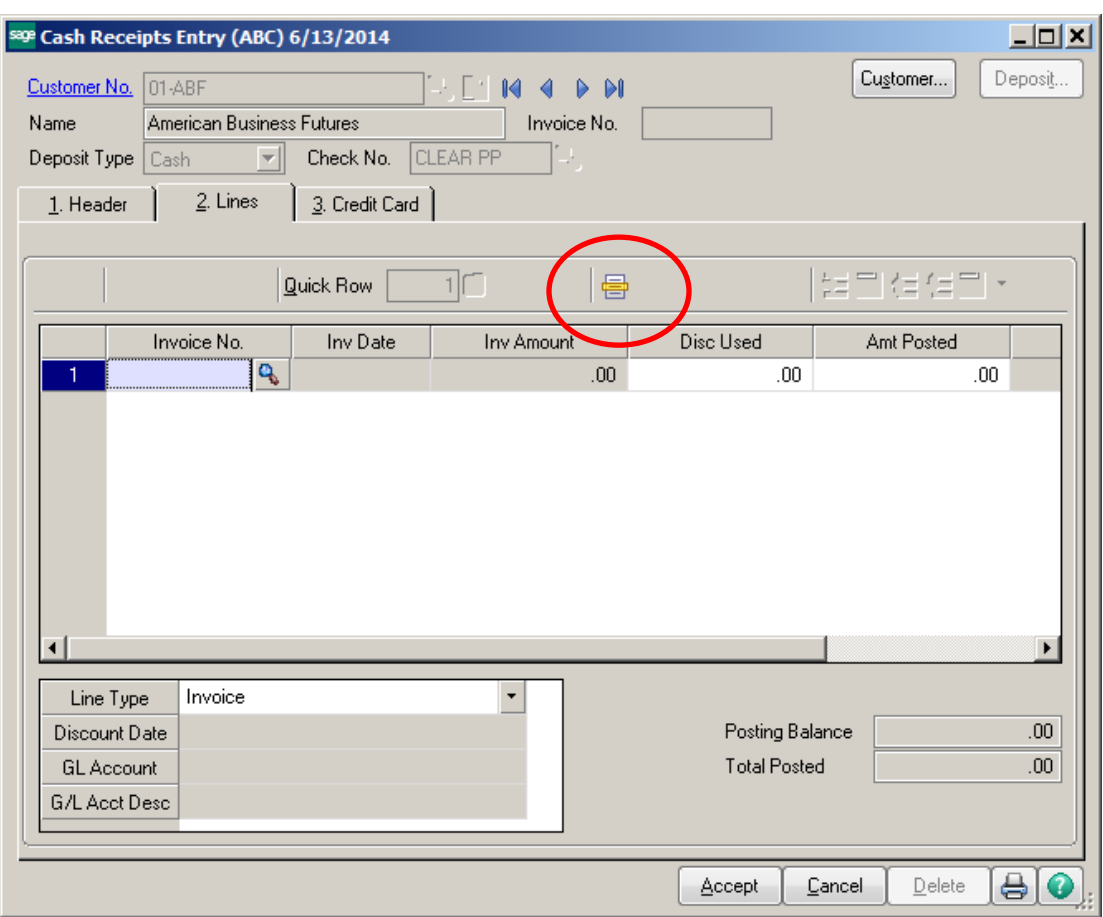

Select the invoices that you want to net against each other.

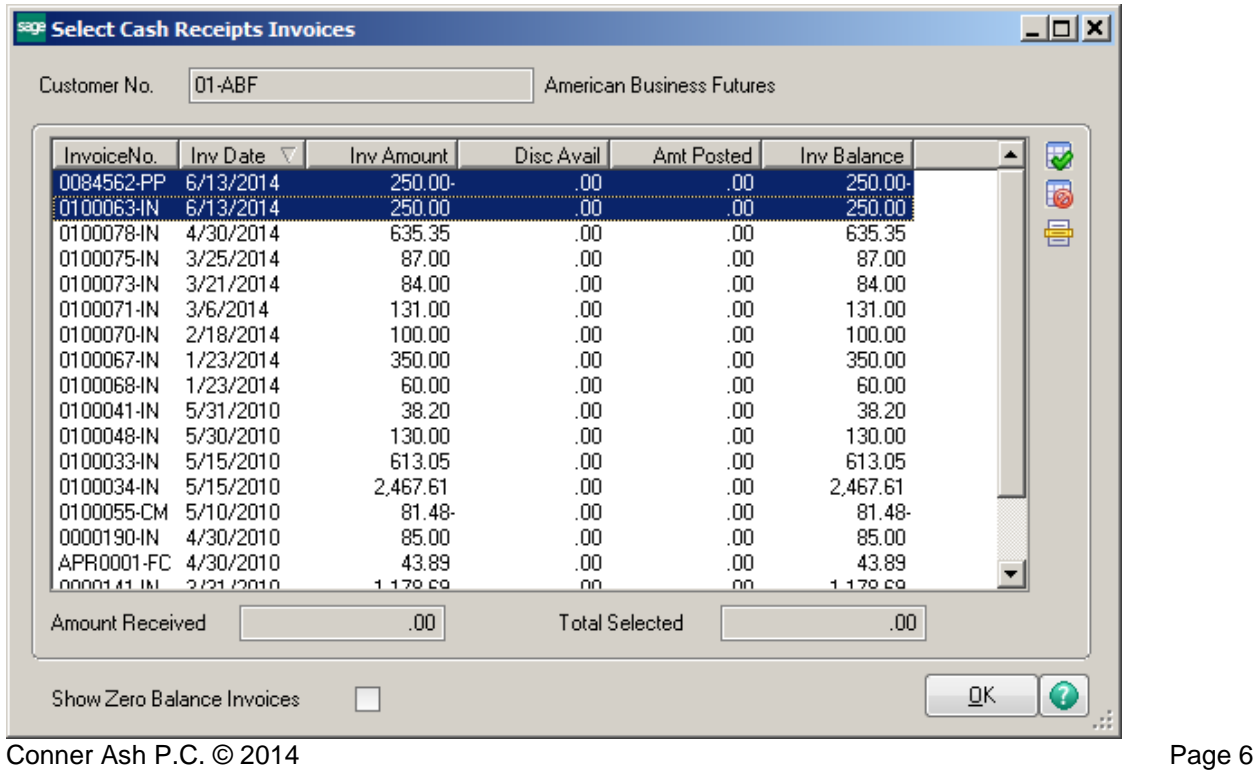

The invoice balances for the two invoices should be zero. Click Accept and Update the Cash Receipts Register.

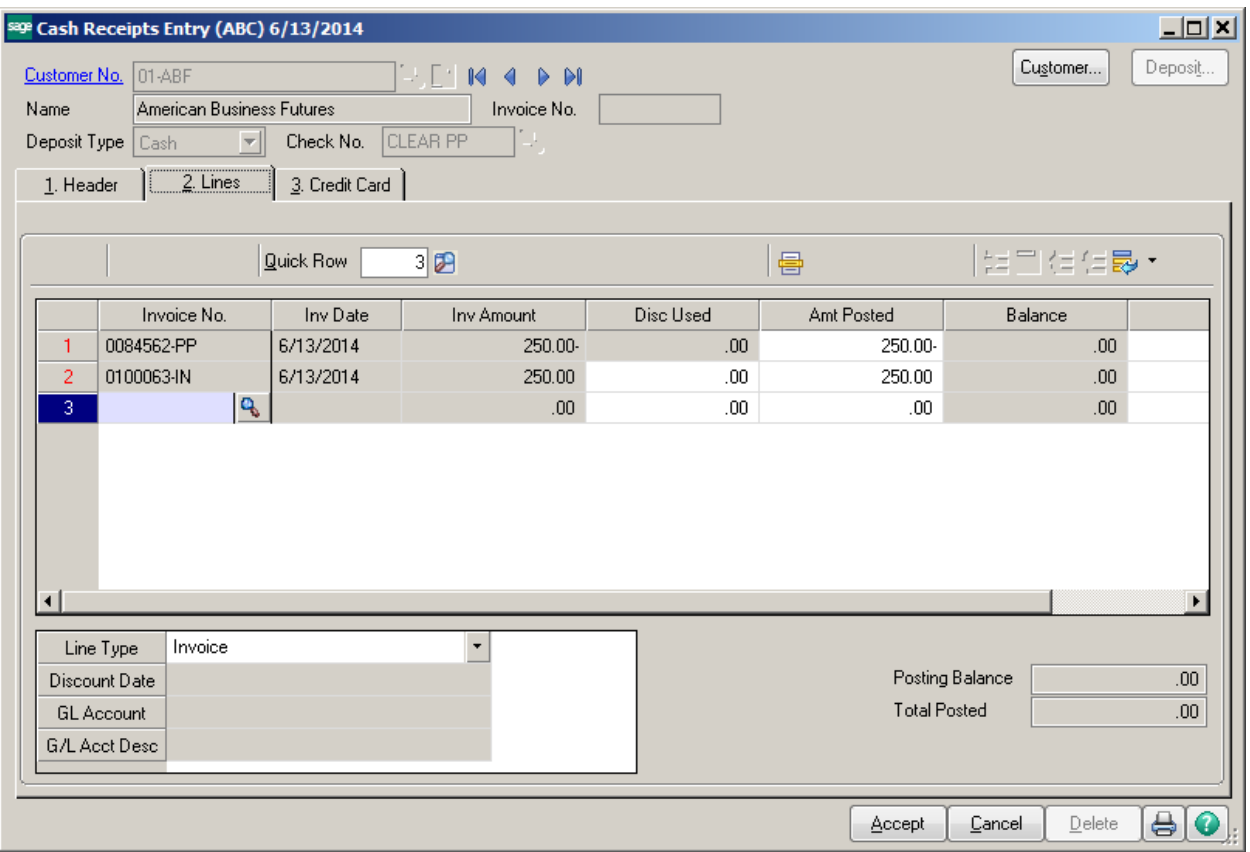

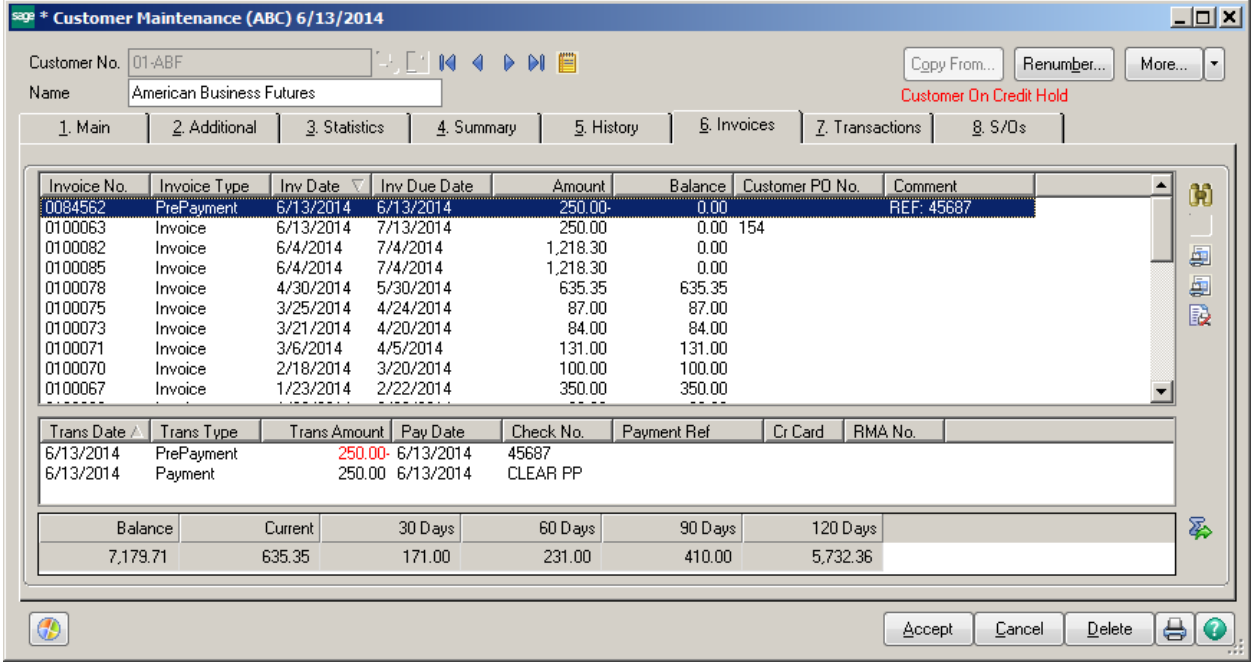

The invoices are no longer on the Customer Aging.

Accounts Receivable Aged Invoice Report<br>Sorted by Customer Number<br>All Open Invoices - Aged as of 6/13/2014

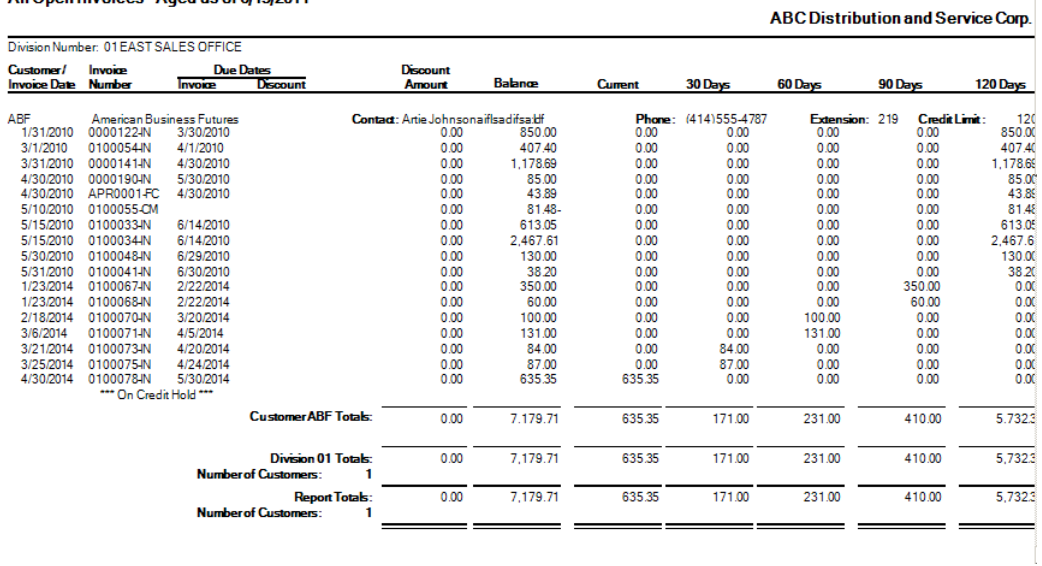

The statement will show that the invoices were netted against each other.

**Statement** 

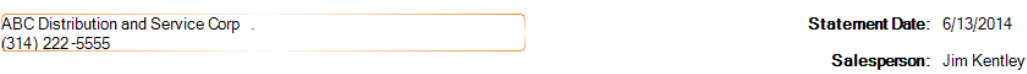

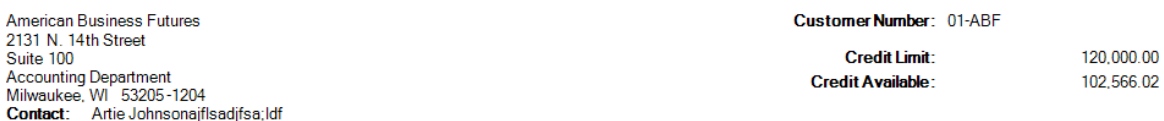

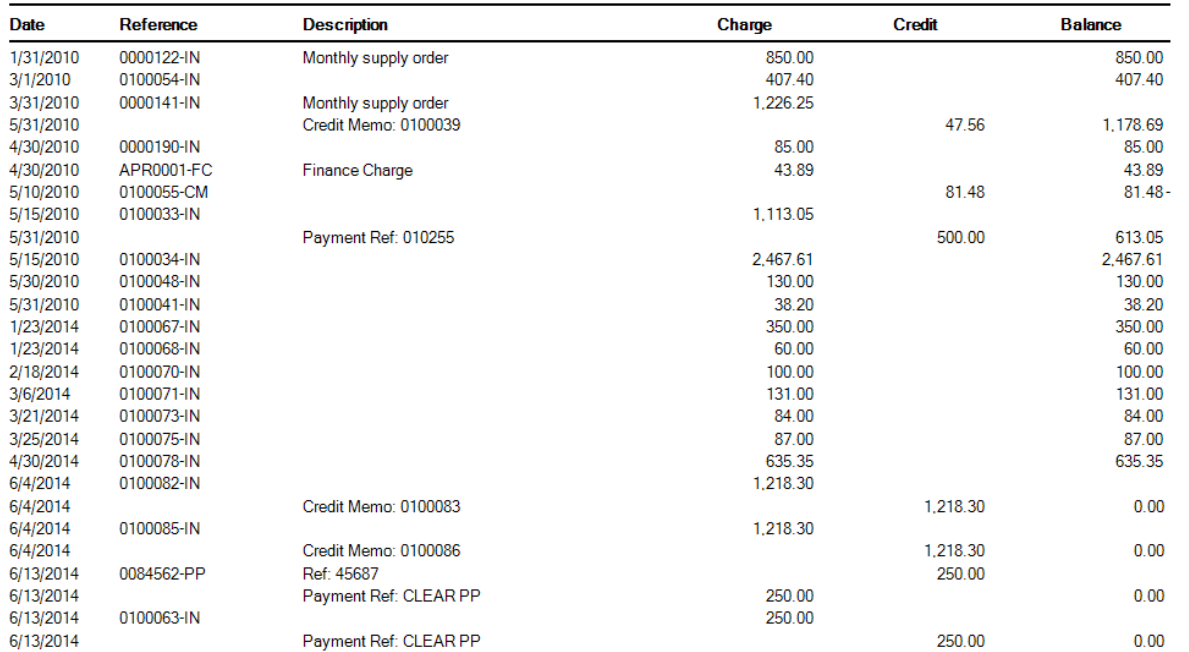

### Option 2:

From the Period End menu, select the Match Credits to Open Invoices.

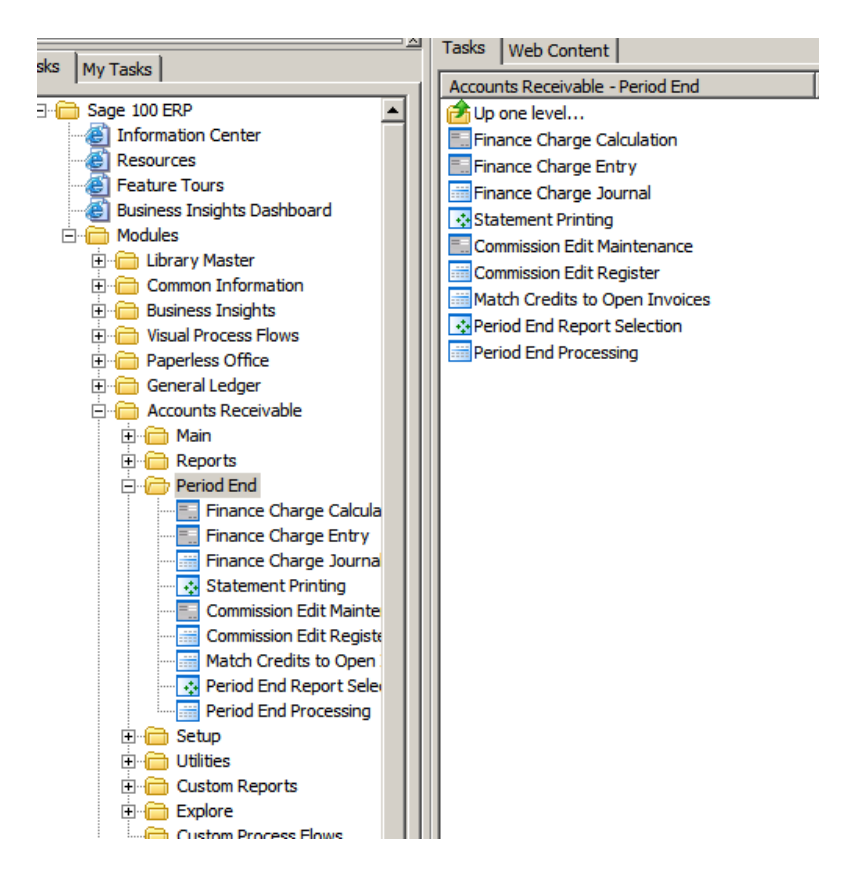

You can apply the credit and open invoices sequentially or by invoice date. You can also select a specific customer.

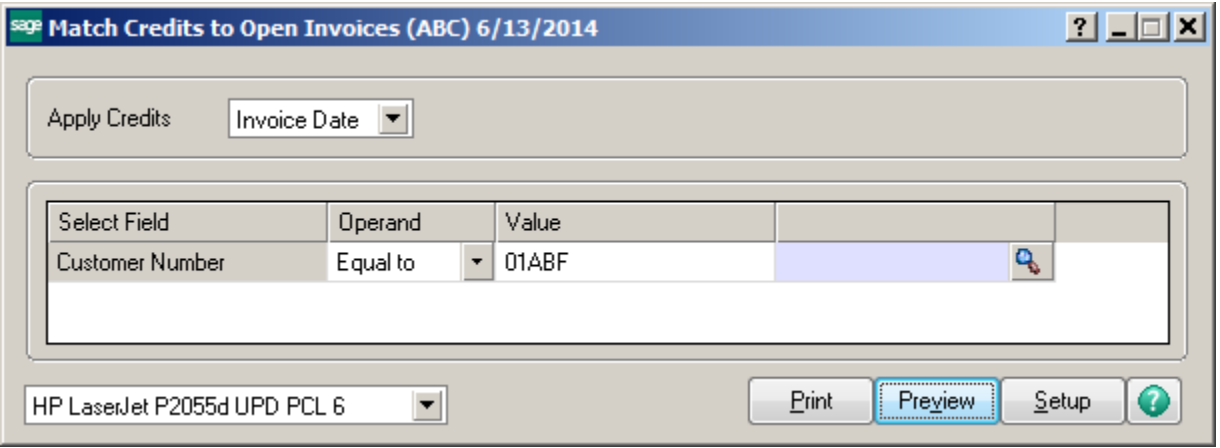

The system will select the invoices to apply against each other.

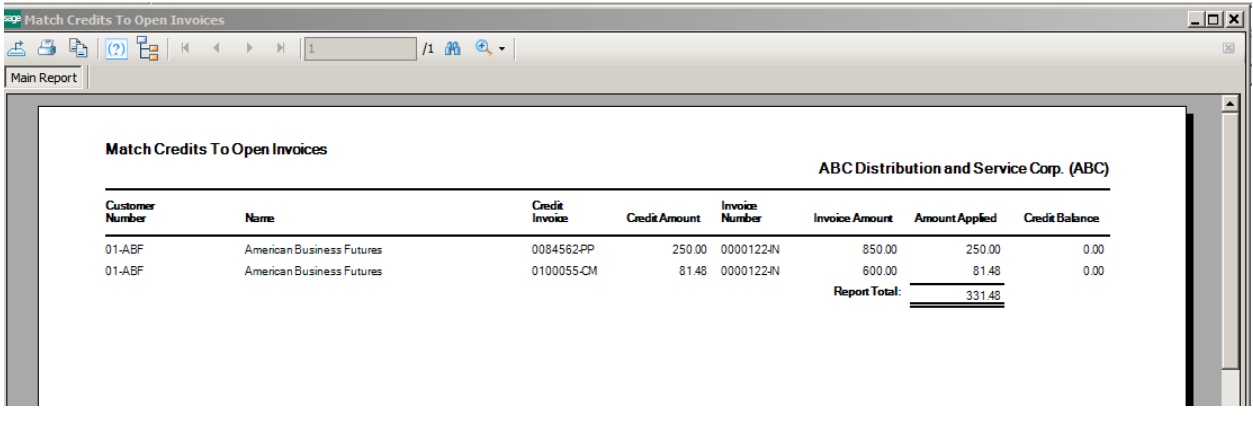

Click Yes to Update.

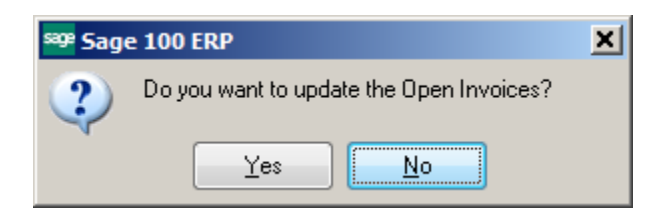

The customer file will reflect the changes. The offset to the Prepayment is an entry using CREDIT-X as the payment reference.

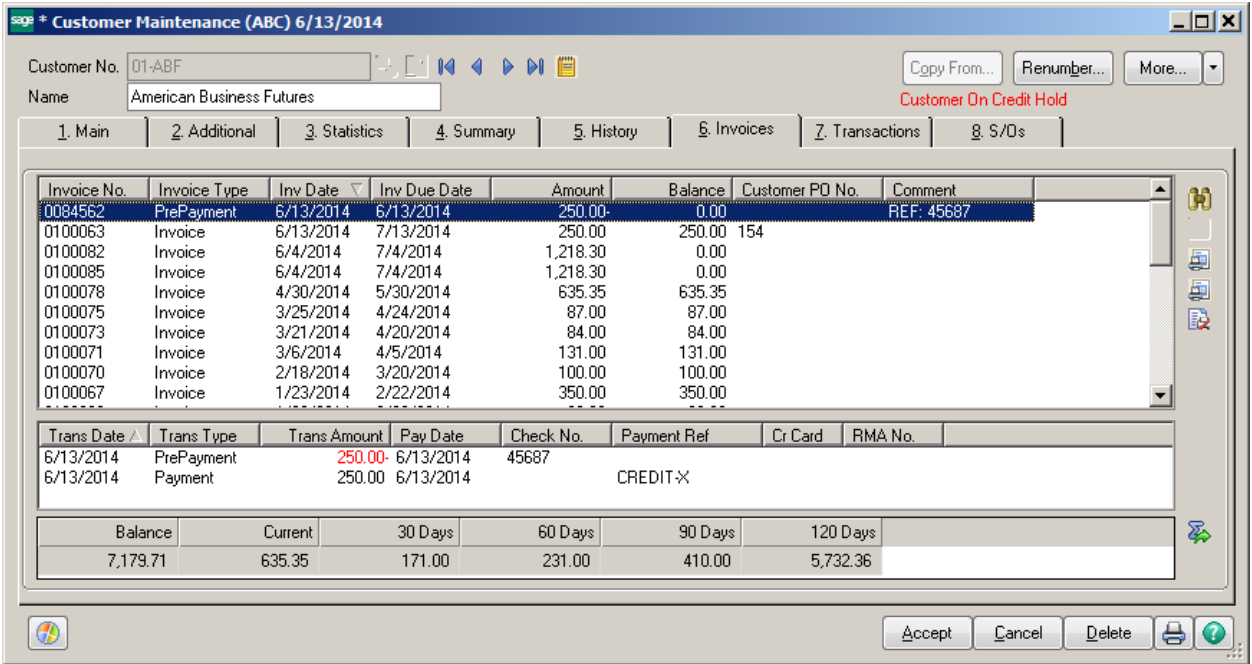

The invoices will no longer show on the Aging.

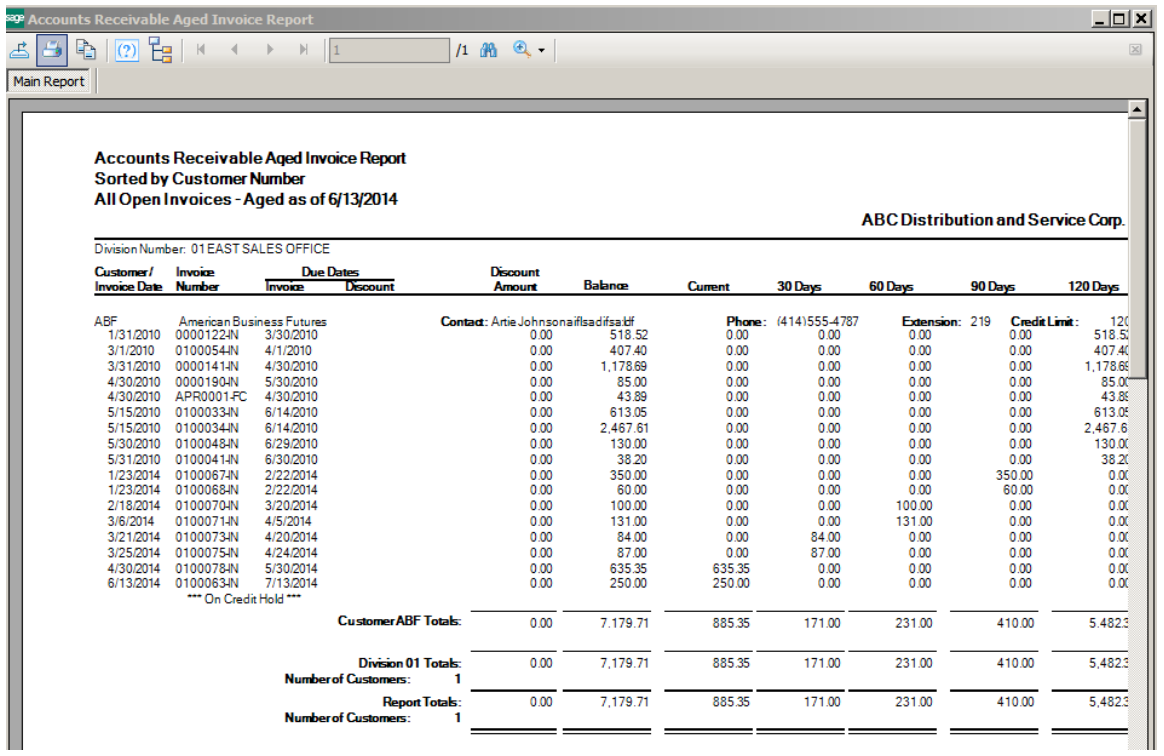

The Statement will show the CREDIT-X offsetting entries.

Salesperson: Jim Kentley

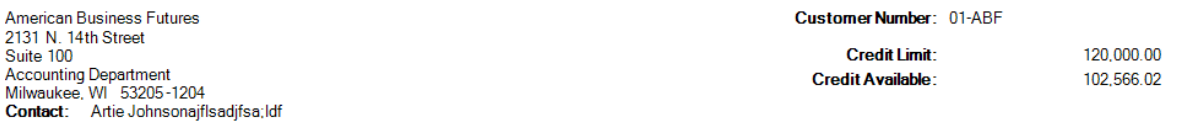

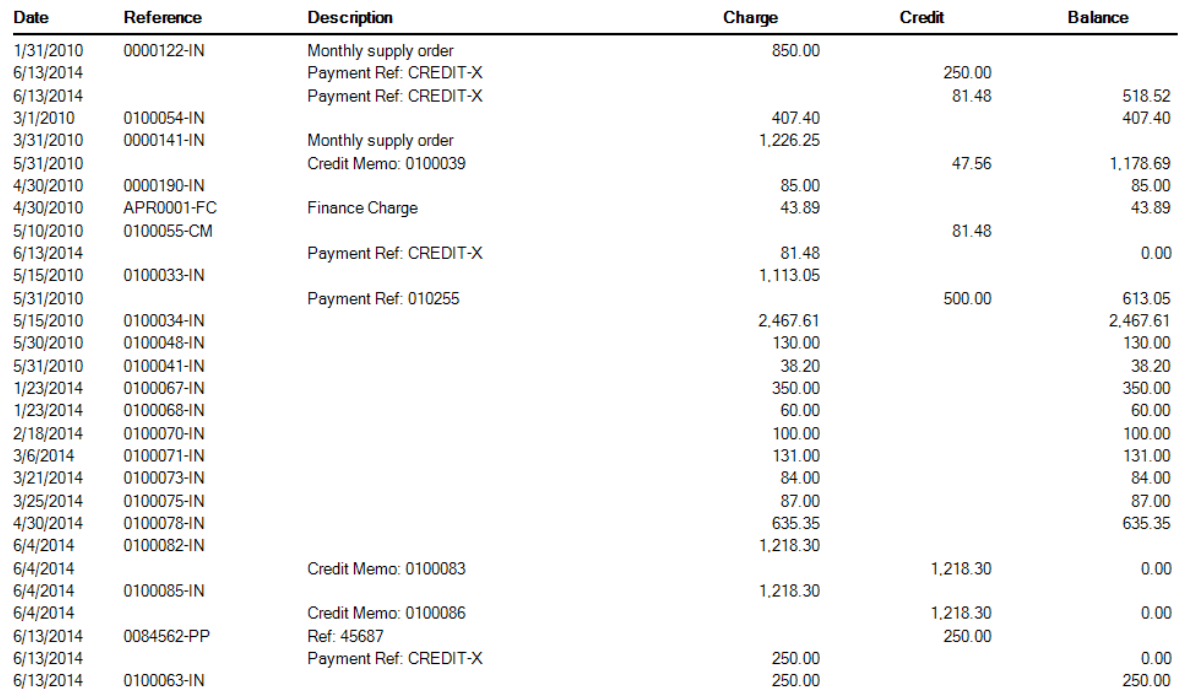

### Sales Order – Deposits

Select Sales Order Setup\Sales Order Options. Confirm that the Customer Deposit account is correct. It should be a liability account.

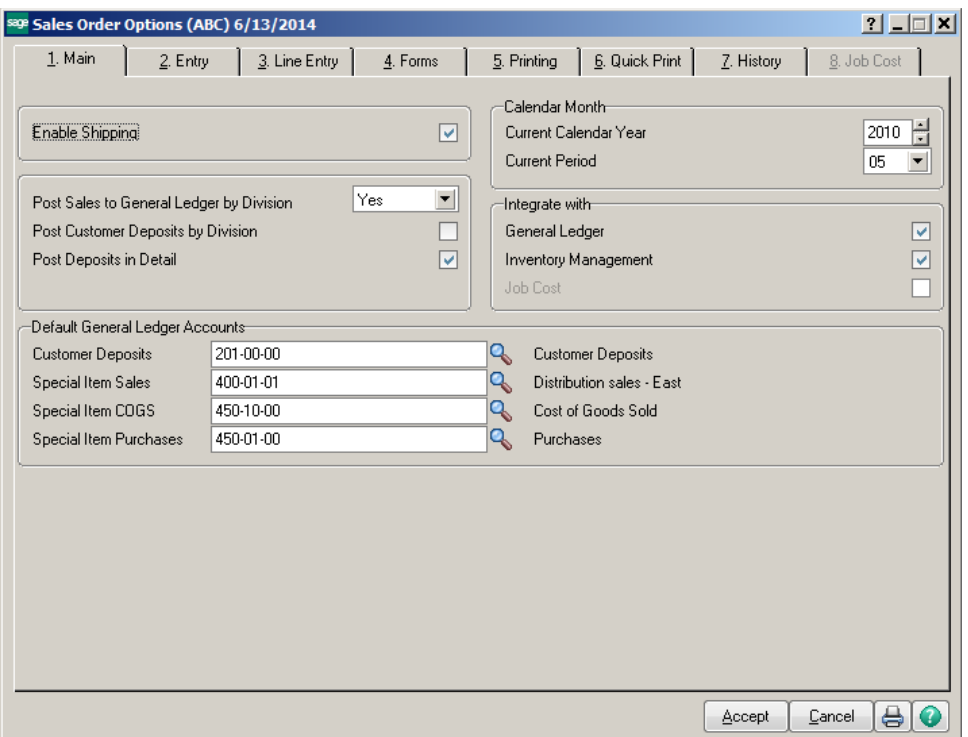

Enter a customer order. Inform the customer that they are required to pay a 50% deposit.

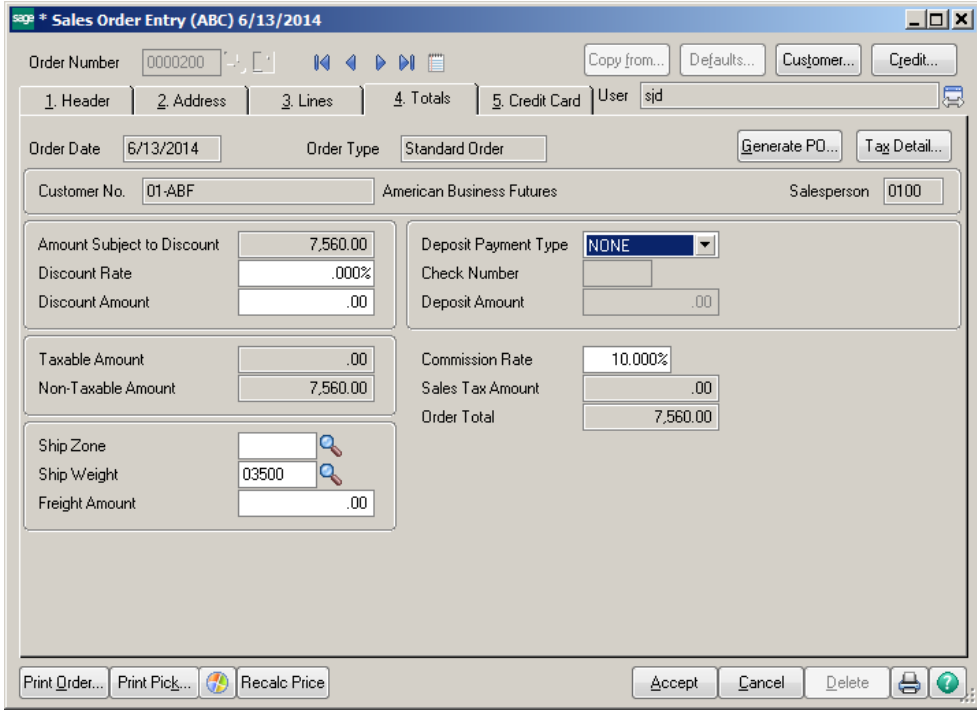

When the deposit is received, enter it into Cash Receipts Entry.

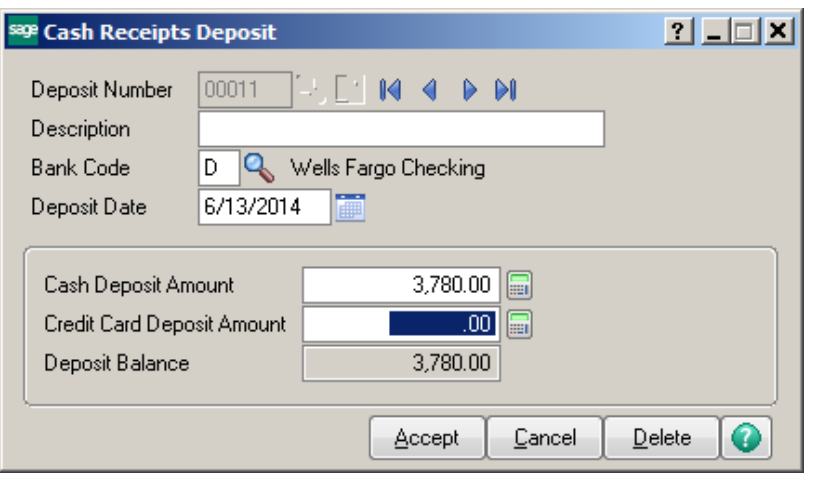

Enter Customer information, including check number and amount received.

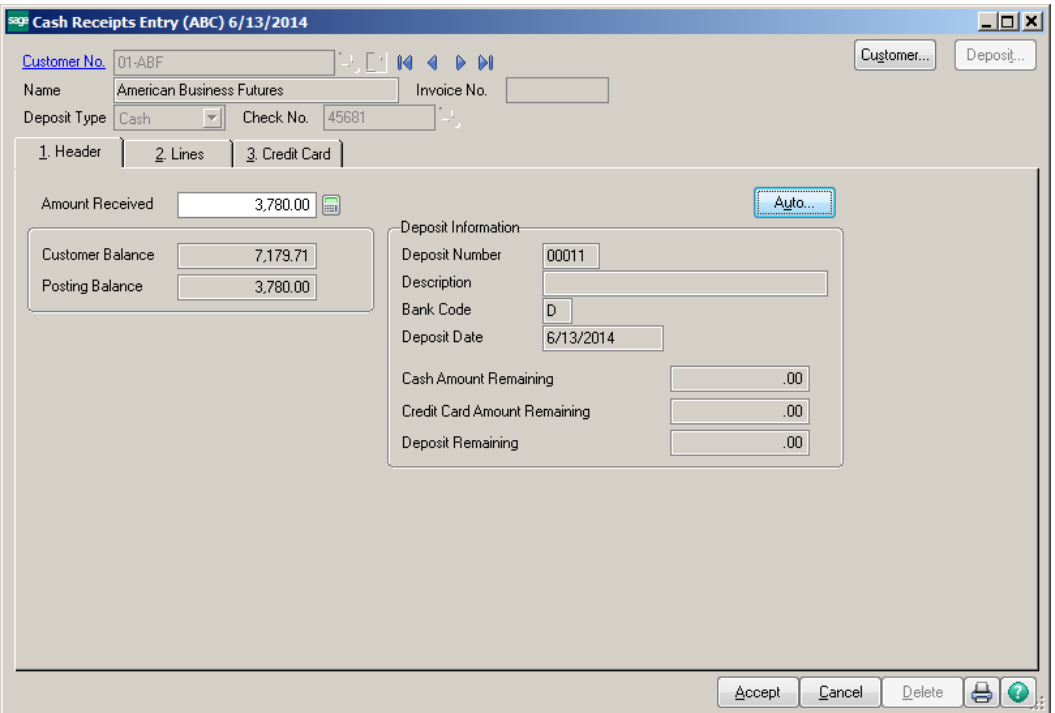

On Line Type, click the down arrow and select GL Account. Enter the Customer Deposits gl account number. Enter the amount received.

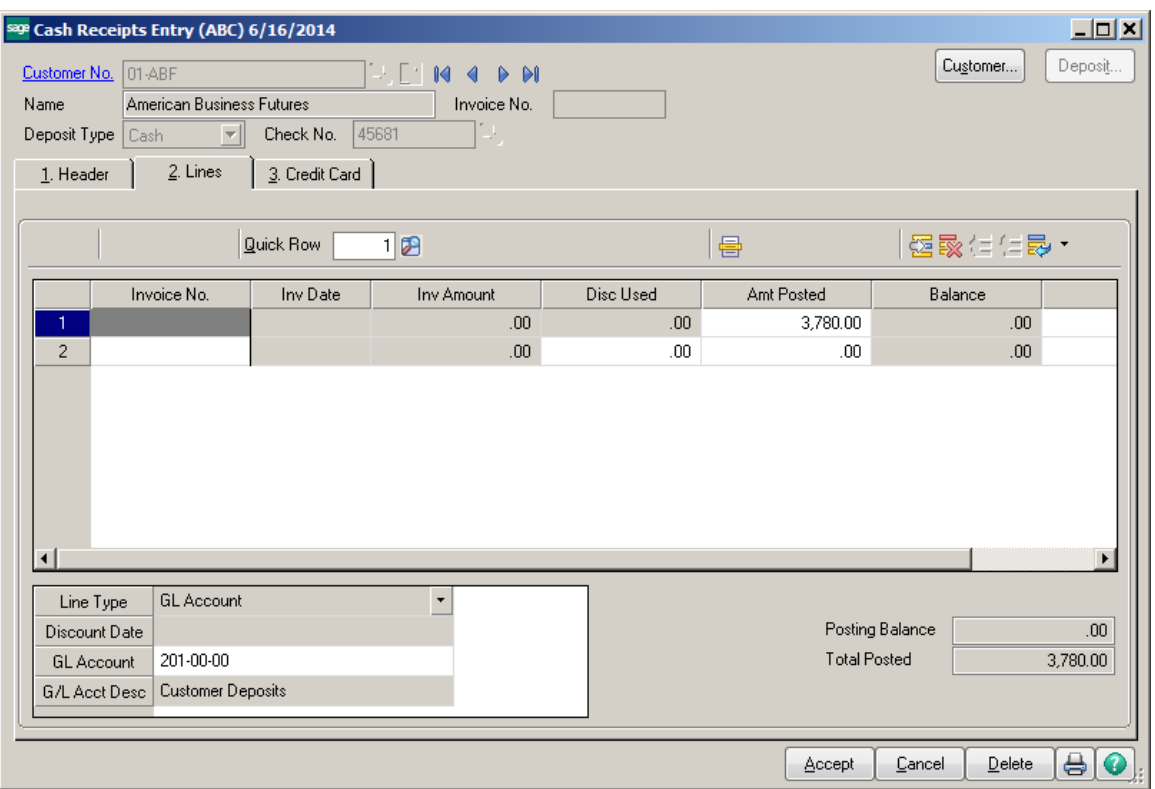

Enter Customer Deposit information on the Totals tab. The Net Order will be reduced by the deposit amount.

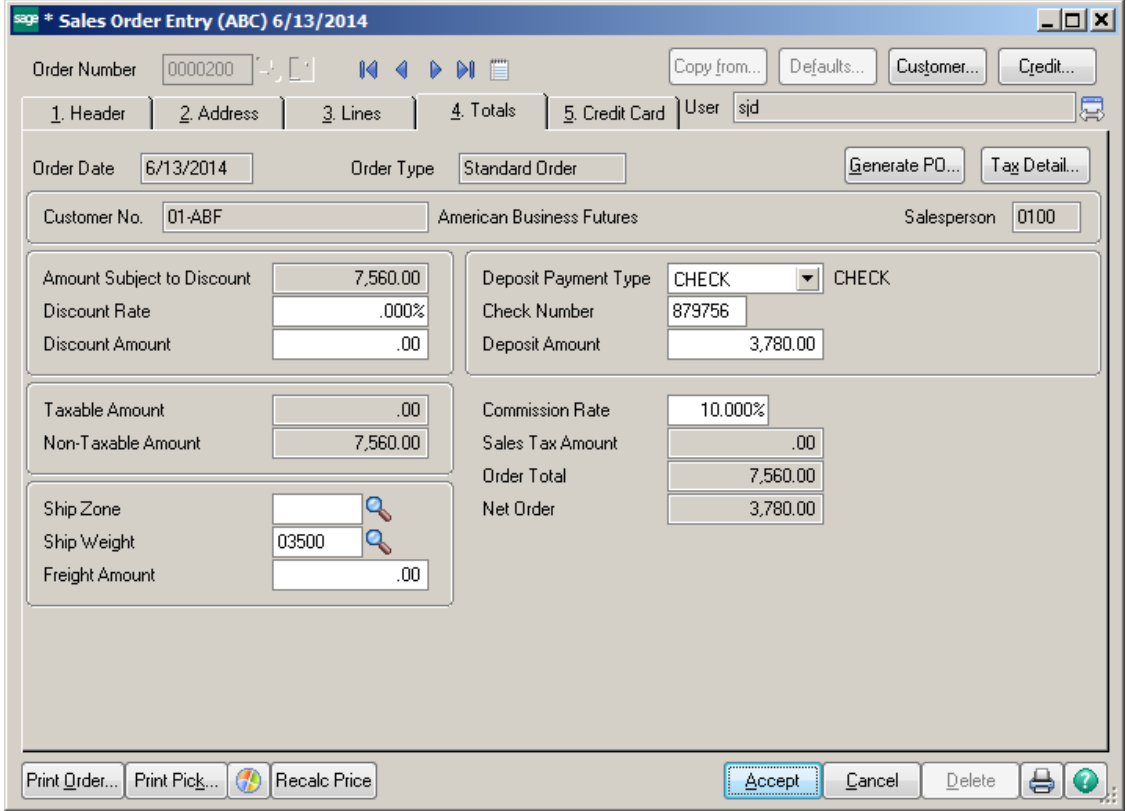

Conner Ash P.C. © 2014 **Page 15** 

# Cash Receipts Journal<br>Register Number: CR-000003

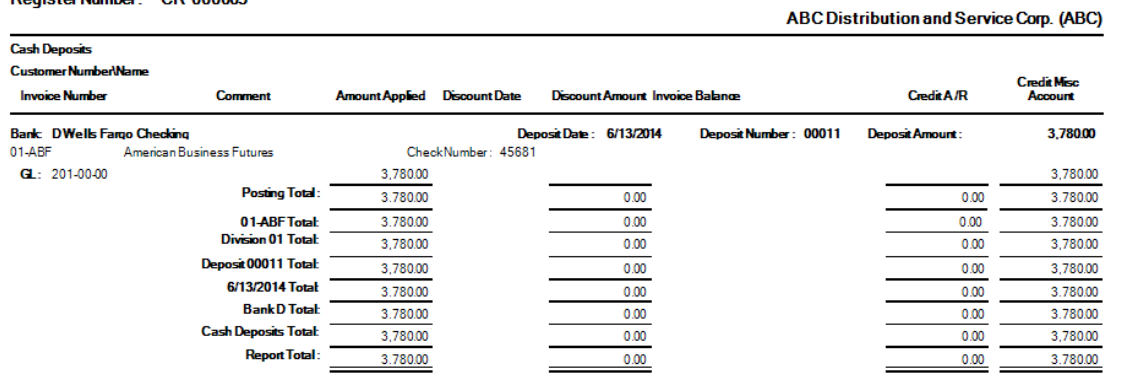

# Accounts Receivable Recap By Division<br>Register Number: CR-000003

#### ABC Distribution and Service Corp. (ABC)

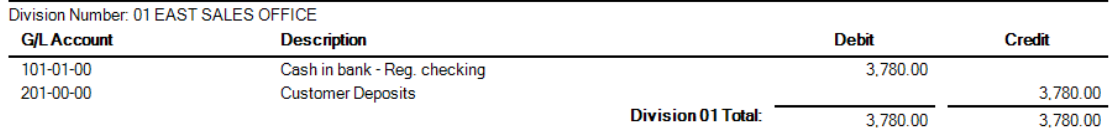

### NOTE: The deposit does not show on the customer Invoices tab at this time.

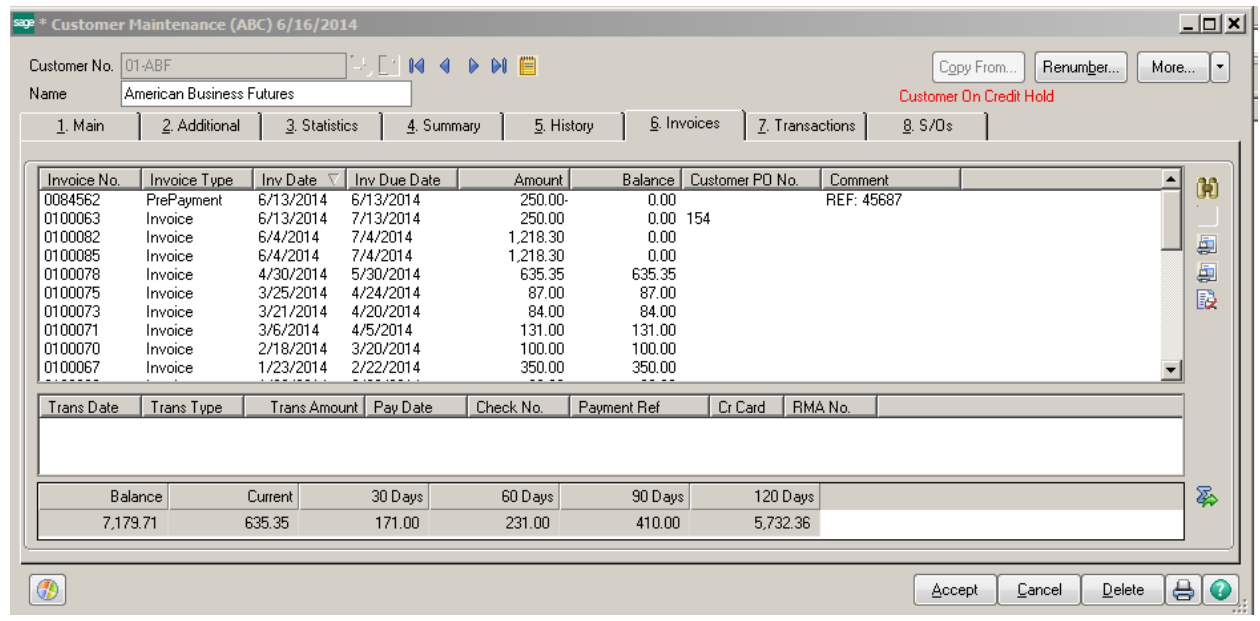

The amount is shown in the Customer Deposit account on the General Ledger.

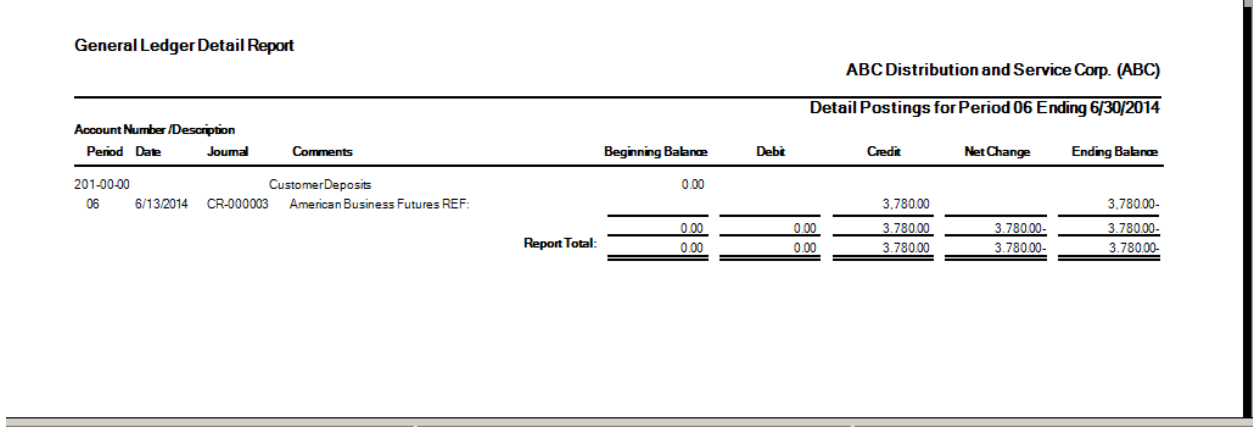

Create an Invoice for the Customer for the remaining balance.

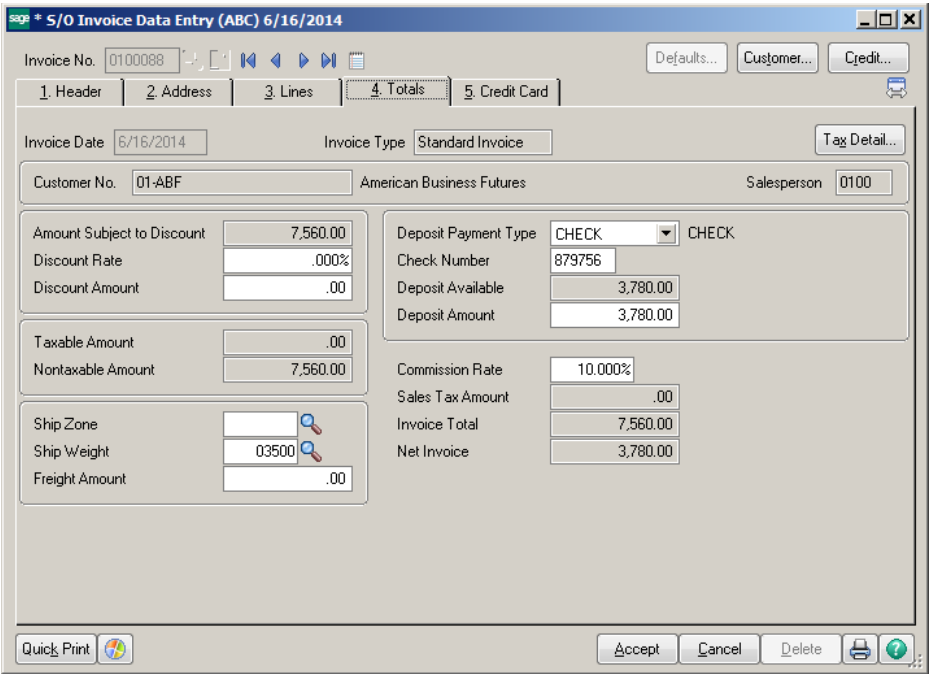

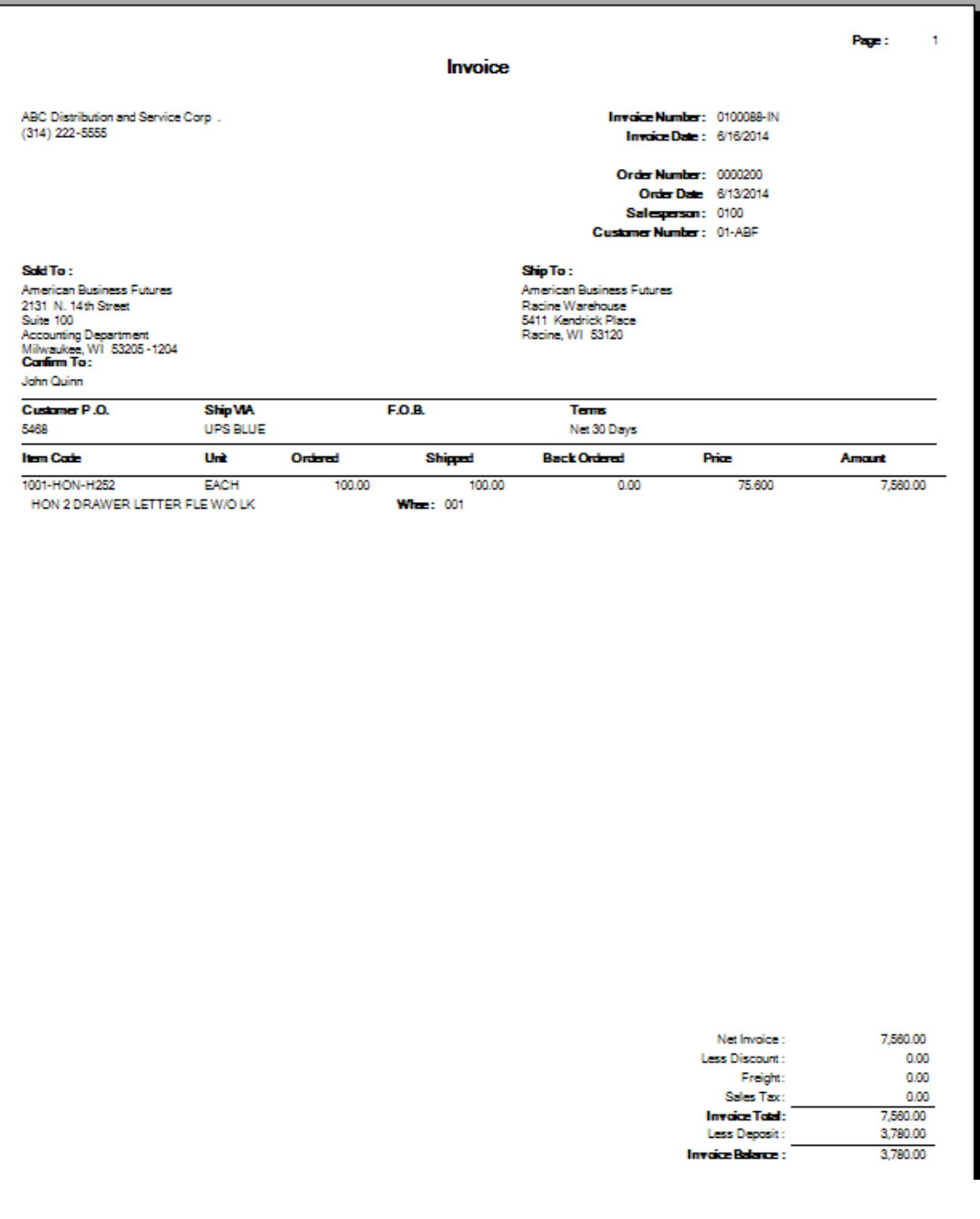

Daily Sales Order Sales Journal Journal Posting Date: 6/16/2014<br>Register Number: SO-000020

ABC Distribution and Service Corp. (ABC) Invoice No./ Invoice<br>Customer No Date Sales Tax<br>Amount Order Terms Sis Tax Taxable<br>Number Code Prsn Schedule Sales Amount Discount<br>Amount Freight<br>Amount Nontaxable<br>Sales Amount **Invoice Total** Deposit Amount 0100087-XD 6/16/2014 01-ABF American Business Futures  $0.00$  $0.00$  $0.00$  $0.00$  $0.00$  $0.00$  $0.00$ 0100088-IN 6/16/2014 0000200 01 0100 WI  $01-ABF$ American Business Futures  $0.00$ 7,560.00  $0.00$  $0.00\,$  $0.00\,$ 7,560.00 3,780.00 Report Total - Cash Sales  $\frac{0.00}{0.00}$  $\begin{array}{c} 0.00 \\ 0.00 \end{array}$  $0.00$  $0.00$  $0.00$  $0.00$  $0.00$ 7,560.00 7,560.00 3,780.00<br>3,780.00 AR Sales:  $0.00$  $0.00$ **Total Sales:**  $0.00$ 7,560.00  $0.00$  $0.00$  $0.00$ 7,560.00

# Once the invoice is updated, the deposit amount will be posted to the Customer Deposit account.

Daily Transaction Register

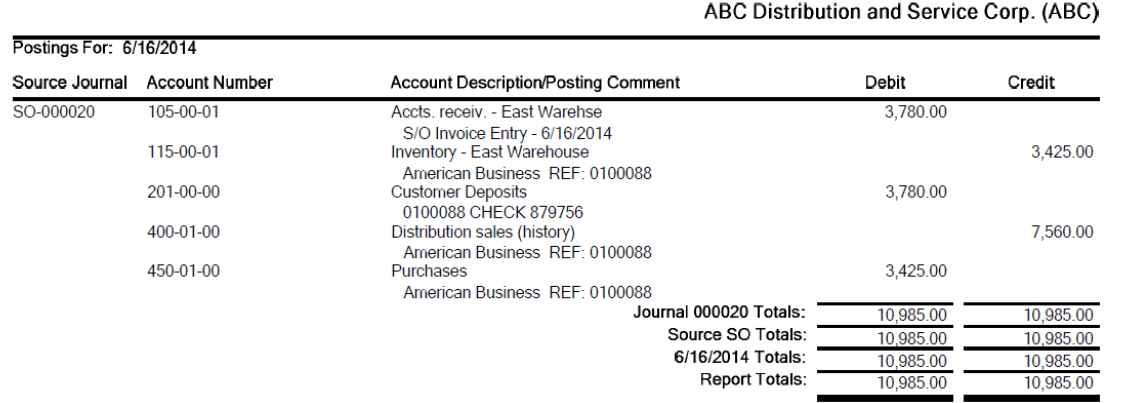

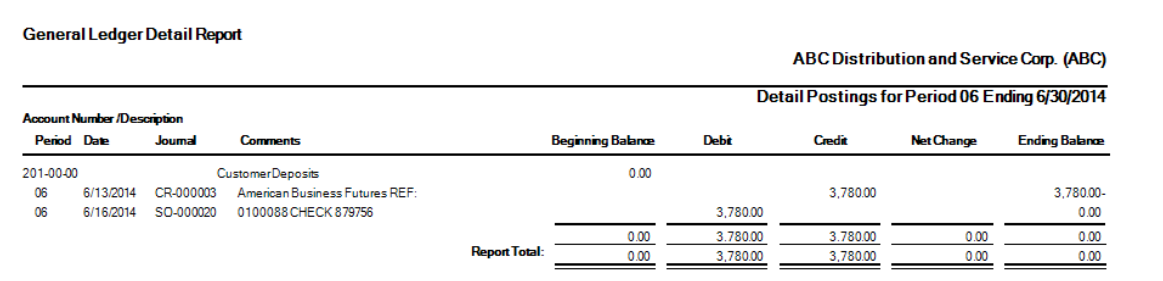

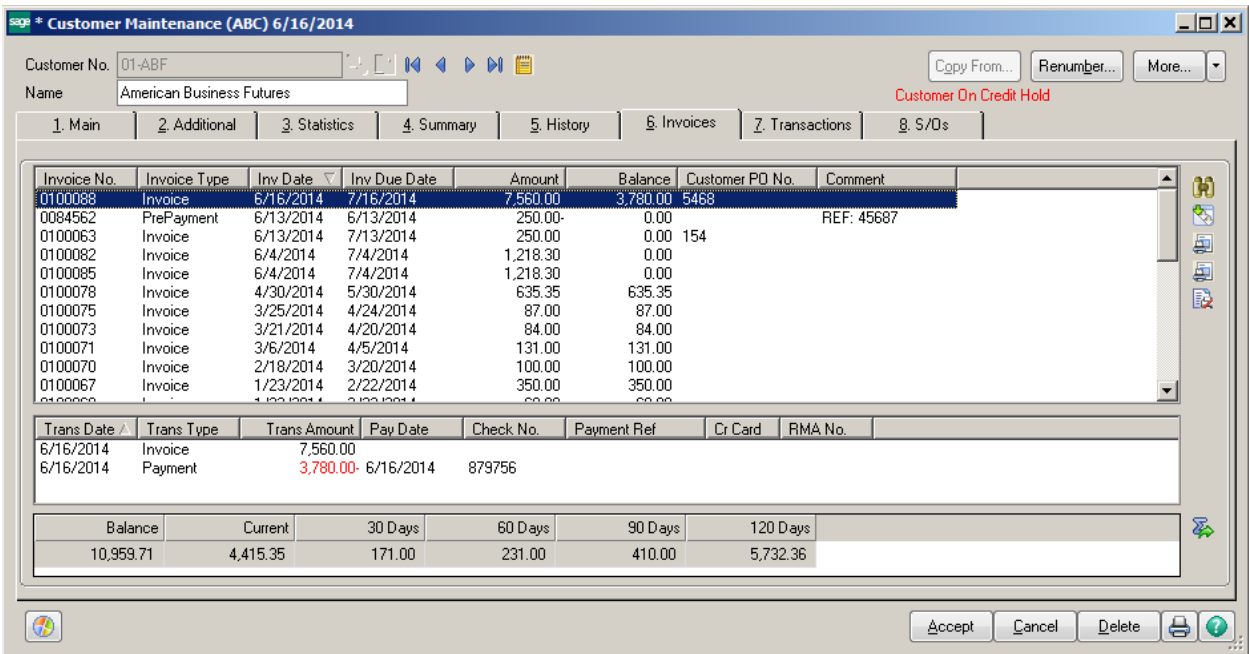